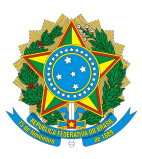

**UNIVERSIDADE FEDERAL RURAL DE PERNAMBUCO PRÓ-REITORIA DE ENSINO DE GRADUAÇÃO DEPARTAMENTO DE REGISTRO E CONTROLE ACADÊMICO**

## Tutorial Whereby Aluno Ingressantes

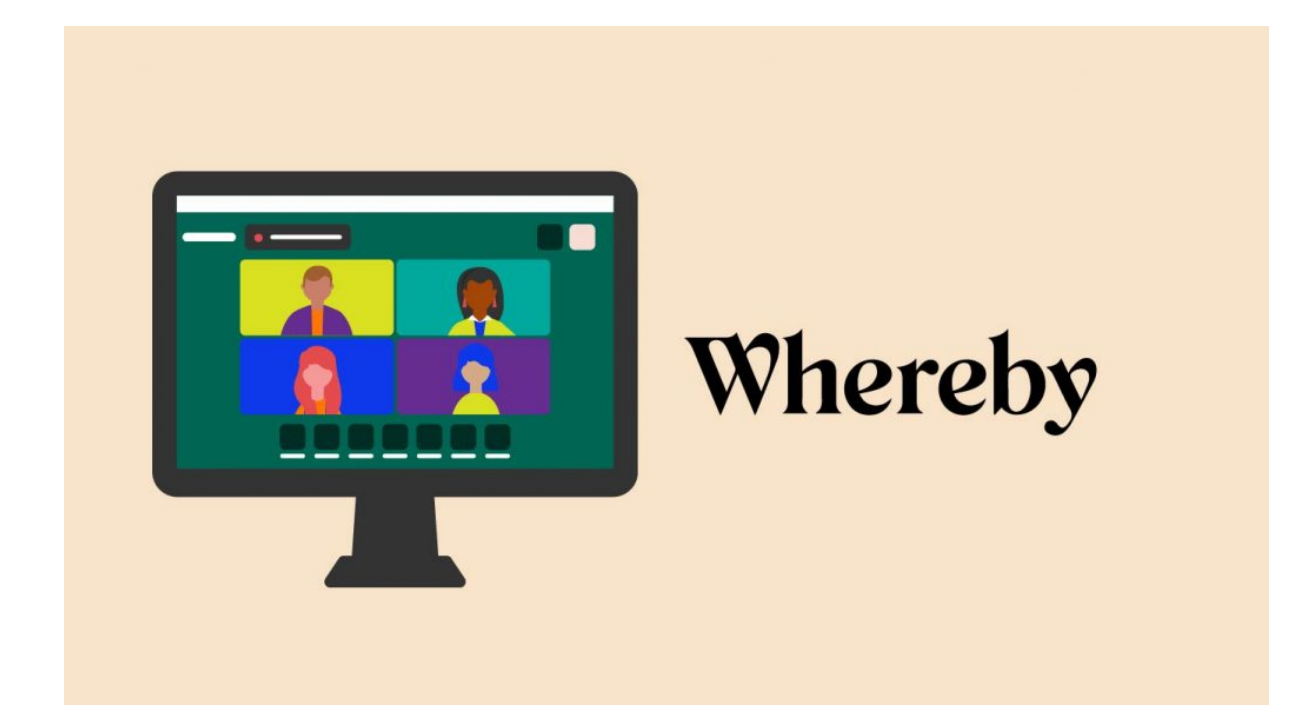

## Acessando Sala de Atendimento

1. Acessar o link da sala desejada (Ex.: [https://whereby.com/sisu-2021-ufrpe-documentacao-geral,](https://whereby.com/sisu-2021-ufrpe-documentacao-geral) <https://whereby.com/sisu-2021-ufrpe-documentacao-socioeconomica>, <https://whereby.com/sisu-2021-ufrpe-documentacao-pcd>)

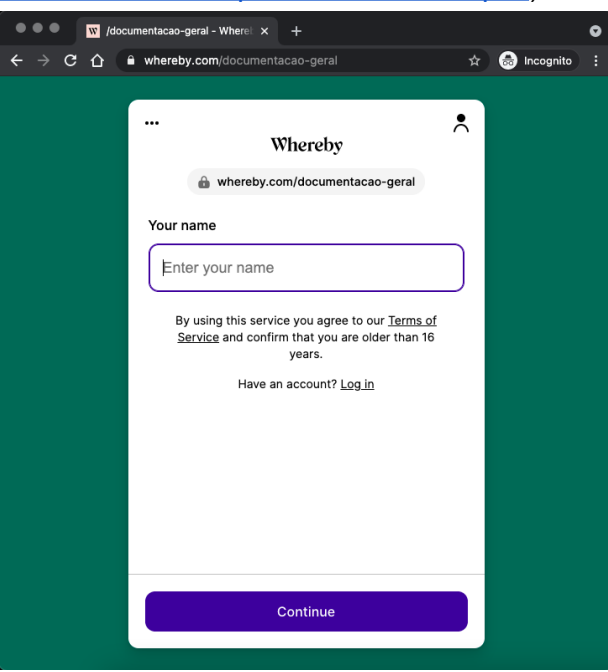

- 2. Informar seu nome e clicar em "Continue"
- 3. Escolher o idioma desejado clicando nos três pontos ( )

![](_page_2_Picture_60.jpeg)

4. Clicar em Request permissions / Solicitar permissões e em seguida autorizar seu navegador compartilhar áudio e vídeo;

![](_page_2_Picture_61.jpeg)

5. Em seguida clicar em "Bater à porta"

![](_page_3_Picture_0.jpeg)

6. Aguardar enquanto o atendente libera seu acesso (Poderá demorar alguns minutos em caso de muitas pessoas na fila para o atendimento)

![](_page_3_Picture_2.jpeg)

7. Quando estiver próximo da sua vez de atendimento, será notificado

![](_page_4_Picture_0.jpeg)

8. Em seguida você será autorizado e poderá interagir por áudio, vídeo e chat.

![](_page_4_Picture_2.jpeg)